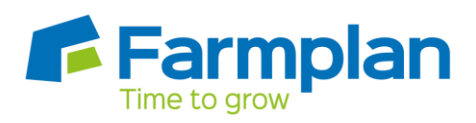

## **Downloading your program**

## **Installing for the first time**

Please go to step 1.

## **If you are updating your version**

Before installing your program please make sure you have taken a backup of your data (file and backup), closed the program and restarted your computer.

## **To install**

- 1. Go t[o www.farmplan.co.uk](http://www.farmplan.co.uk/)
- 2. Go to the Support tab
- 3. Scroll down the page and click on the relevant program

Product download, support and documentation

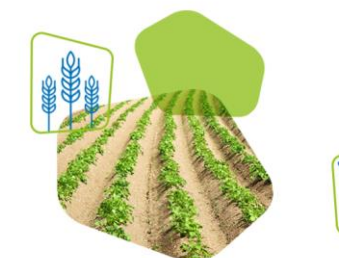

Crops .<br>Gatekeeper<br>Gatekeeper Express Livestock Cattle Manager Cattle Focus<br>Sheep Manager Livestock Manager Flock Manager **Animal Logger Virtual Stick** 

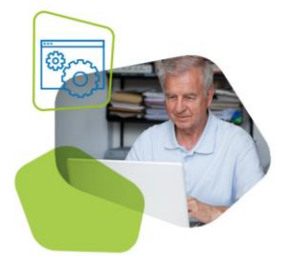

. . . . . . . . . . . . . . .

Business & accounts **Business Manager** Cash Manager Cash Focus Earnie Payroll Property Manager<br>Sales Order Processing

4. Select the <sup>Download</sup> button

- 5. Enter your customer number and click **Validate**
- 6. Read the Enhancement Booklet by clicking **Open Enhancement Booklet**
- 7. When ready, click the **Download Program Now** button
- 8. Run the setup.exe file. This can be found in the following location:

Crops | Livestock | Business & Accounts | Training | IT Solutions | Support

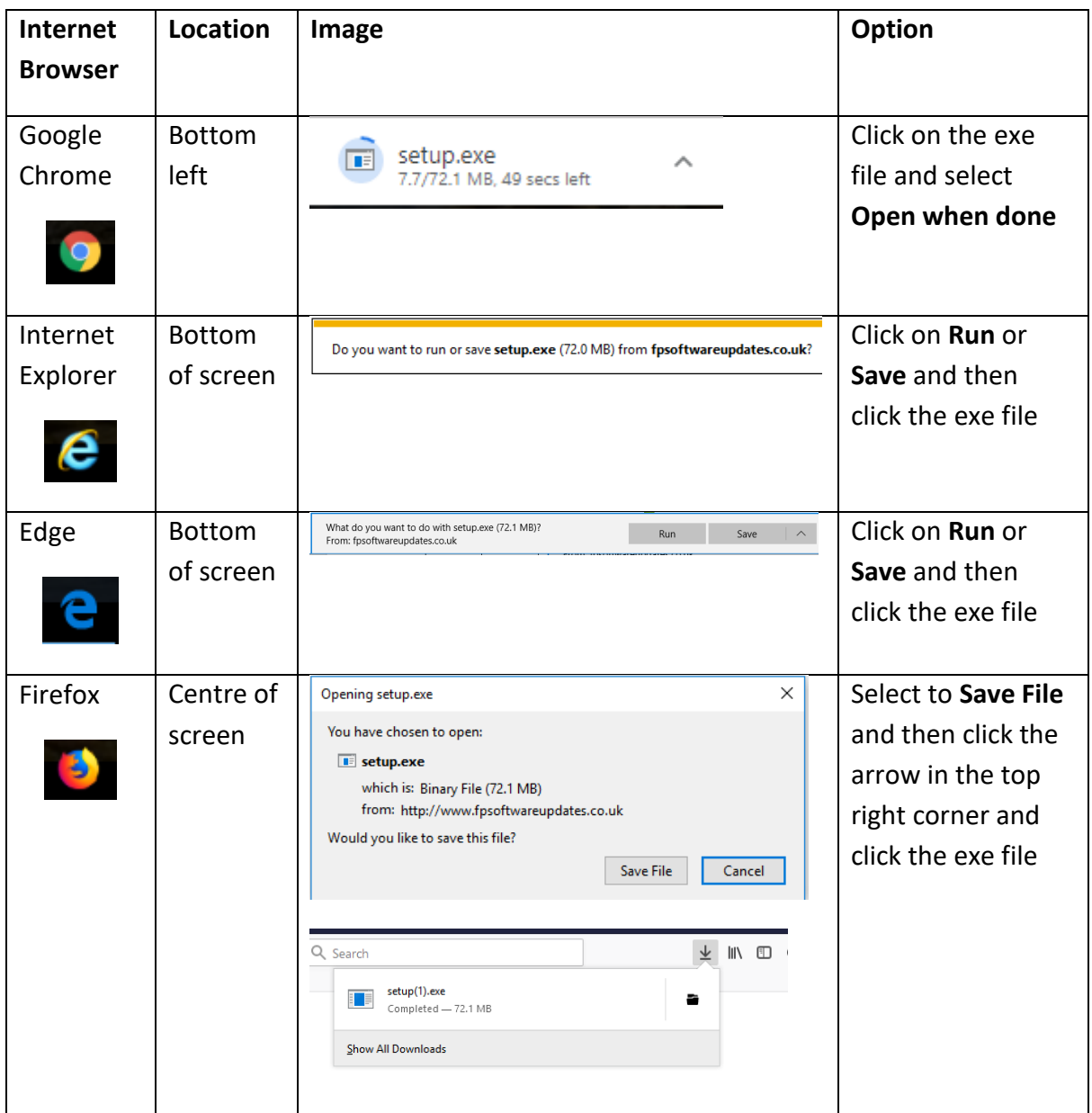

9. You will then be taken to an InstallShield Wizard. This may show you are upgrading your version if you have previous versions installed. For this example it shows Business Manager, please check this shows the correct program before continuing.

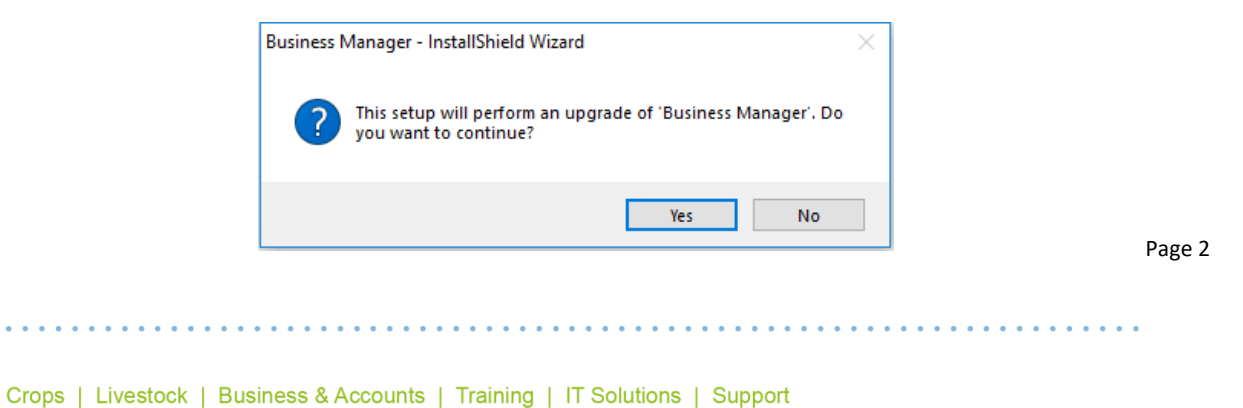

10. If this is your first time installing or you are moving to a new machine, you will be taken through a series of screens where you will be required to select the install location and agree to the user licence.

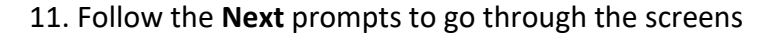

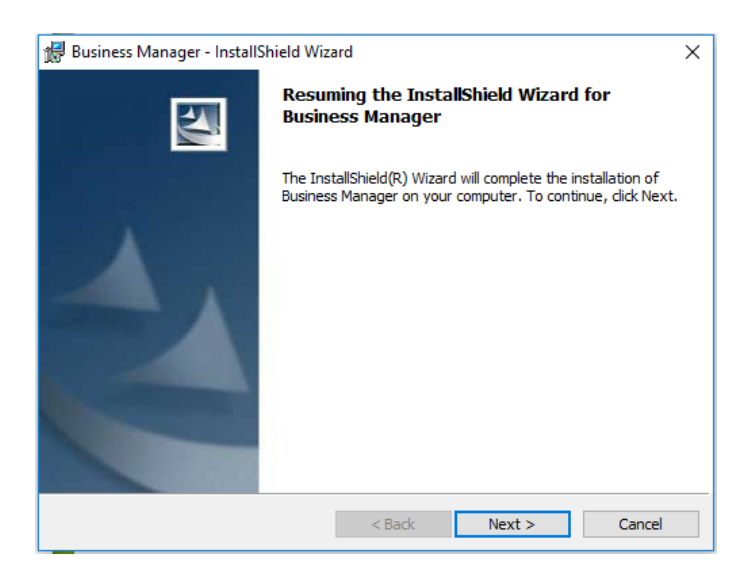

12. Once the update is complete you can click **Finish**

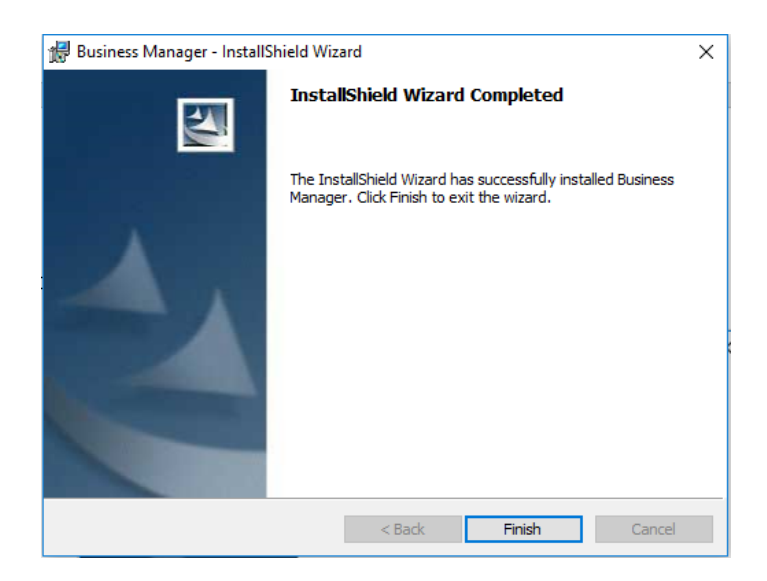

13. You can access your accounts software from the Start menu within the **Farmplan** folder.

Crops | Livestock | Business & Accounts | Training | IT Solutions | Support

Page 3